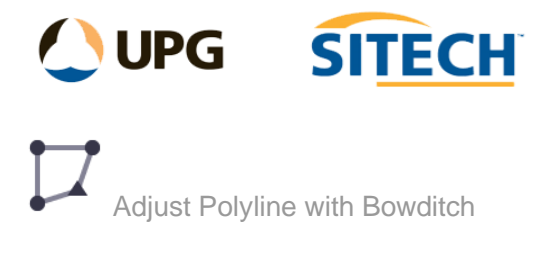

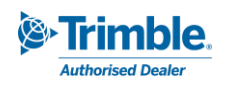

## **Command Description**

The Adjust Polyline with Bowditch command allows the user to Adjust a 2d polyline/linestring using a Bowditch adjustment.

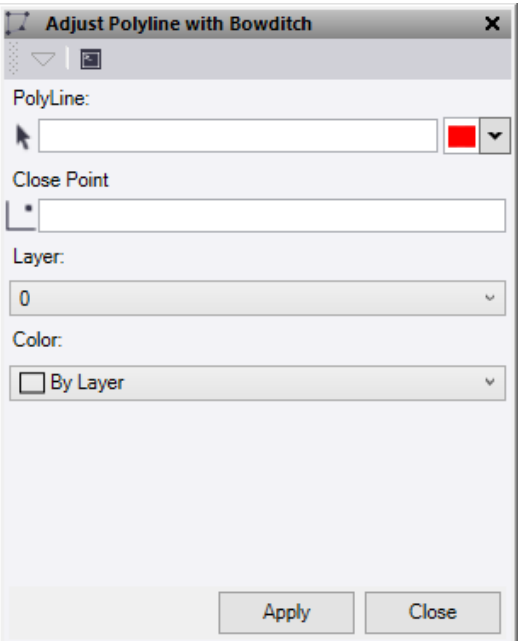

- 1. Click in the **Polyline** selection field and then in the graphic view select the line you would like to adjust. Option to change the selection highlight colour.
- 2. Click in the **Close Point** selection field then either input the coordinates or select in the graphic view the point the line should close to, e.g., known station or starting point.

*Note: the starting point of the line is fixed and will not be adjusted so the direction of the line should be noted.* 

- 3. Select a **layer** to store the adjusted line on.
- 4. Select a **colour** for the adjusted line.
- 5. Click **Apply**, the adjustment preview window should display.
- 6. Set the **Maximum Allowable Misclose** and **Minimum Horizontal Precision Ratio** values. If the adjustment exceeds these tolerances a warning window will display when the adjustment is applied.
- 7. Click **Apply Adjustment** to create the adjusted line and see results.